**ООО Фирма «ИнфоКрипт»**

# **WinNET 3.1 с пакетом расширения функционала №5 Инструкция по установке и эксплуатации**

**11485466.72.21.12.156 90-01**

## **Содержание**

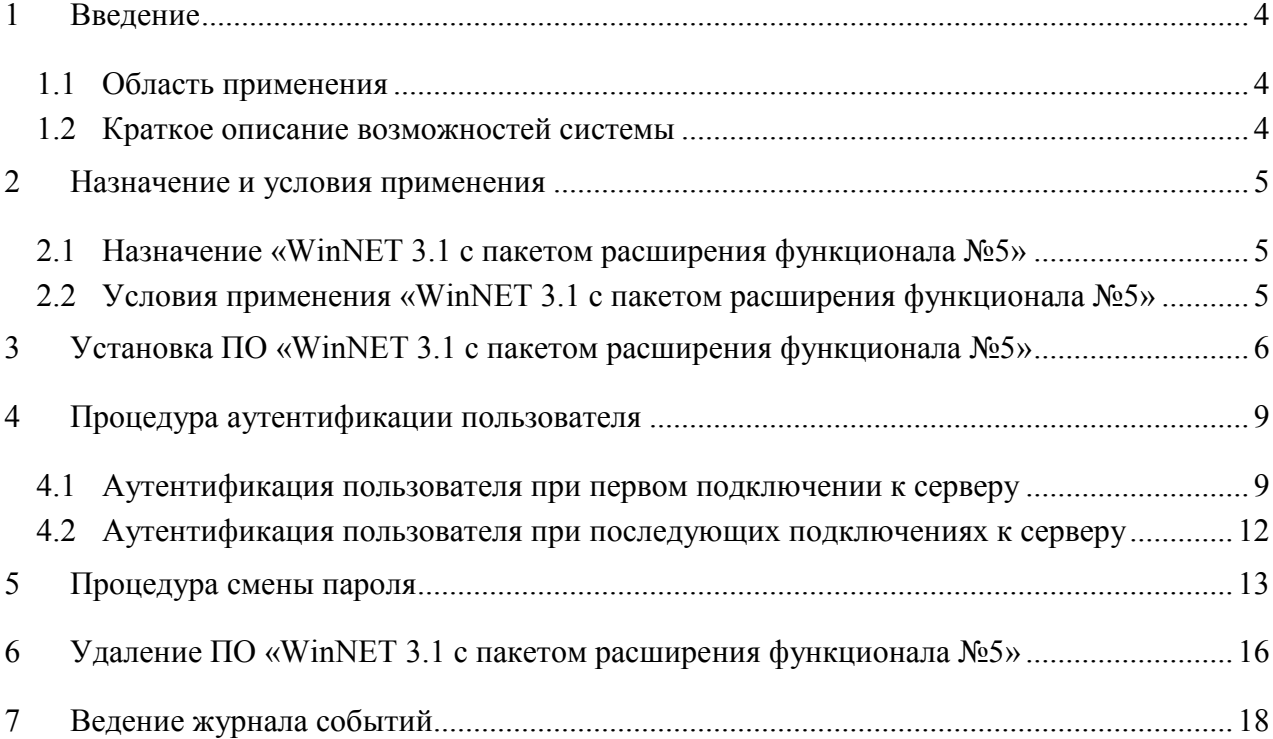

## **Обозначения и сокращения**

В настоящем документе используются следующие обозначения и сокращения:

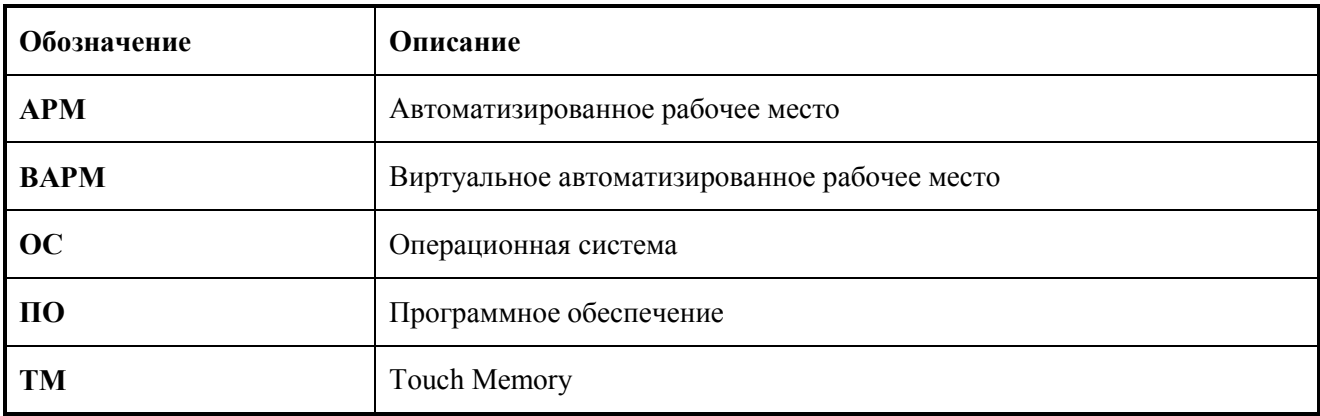

## <span id="page-3-0"></span>**1 Введение**

### **1.1 Область применения**

<span id="page-3-1"></span>Настоящий документ содержит описание процесса установки и эксплуатации программного обеспечения «WinNET 3.1 с пакетом расширения функционала №5».

### **1.2 Краткое описание возможностей системы**

<span id="page-3-2"></span>ПО «WinNET 3.1 с пакетом расширения функционала №5» обеспечивает при подключении к удалённой виртуальной машине (ВАРМ) с помощью ПО VMWare Horizon следующие возможности:

- ˗ сохранение паролей учетных записей пользователей на носителях ТМ;
- считывание паролей учетных записей пользователей с носителей TM;
- смена режима входа на ВАРМ (с использованием клавиатурного пароля, пароля на носителе Touch Memory (TM) или комбинированного пароля);
- смена пароля;
- ведение журнала.

### <span id="page-4-0"></span>**2 Назначение и условия применения**

### <span id="page-4-1"></span>**2.1 Назначение «WinNET 3.1 с пакетом расширения функционала №5»**

ПО «WinNET 3.1 с пакетом расширения функционала №5» предназначено для усиленной идентификации и аутентификации пользователя при подключении с АРМ под управлением ОС Windows к удалённой виртуальной машине (ВАРМ) под управлением ОС Windows с помощью ПО VMWare Horizon.

### <span id="page-4-2"></span>**2.2 Условия применения «WinNET 3.1 с пакетом расширения функционала №5»**

ПО «WinNET 3.1 с пакетом расширения функционала №5» устанавливается на компьютеры, удовлетворяющие следующим аппаратным и программным требованиям:

- Компьютер должен работать под управлением операционной системы Windows 7 или более поздней версии.
- − К компьютеру должно быть подключено устройство считывания аутентифицирующих носителей TM Infocrypt.
- − На компьютер должен быть установлен драйвер TM.
- − Должно быть установлено ПО «Vitamin с пакетом расширения функционала №1».
- − Должно быть установлено ПО VMWare Horizon Client.

## <span id="page-5-0"></span>**3 Установка ПО «WinNET 3.1 с пакетом расширения функционала №5»**

Установка должна выполняться от имени администратора для данной ОС.

Если под данной ОС установлено ПО WinNet более ранней версии, необходимо удалить его, запустив приложение WinNetUninstall.exe, и перезагрузить ОС.

Перед установкой ПО «WinNET 3.1 с пакетом расширения функционала №5» следует закрыть все работающие приложения, поскольку после установки потребуется перезагрузка ОС.

Для установки ПО «WinNET 3.1 с пакетом расширения функционала №5» необходимо запустить мастер установки – WinNet-S  $3.1.9$ .x.exe, где 9.x– версия «WinNET 3.1».

В открывшемся окне приветствия мастера установки (см. [Рисунок](#page-5-1) 1) следует нажать кнопку **Далее**.

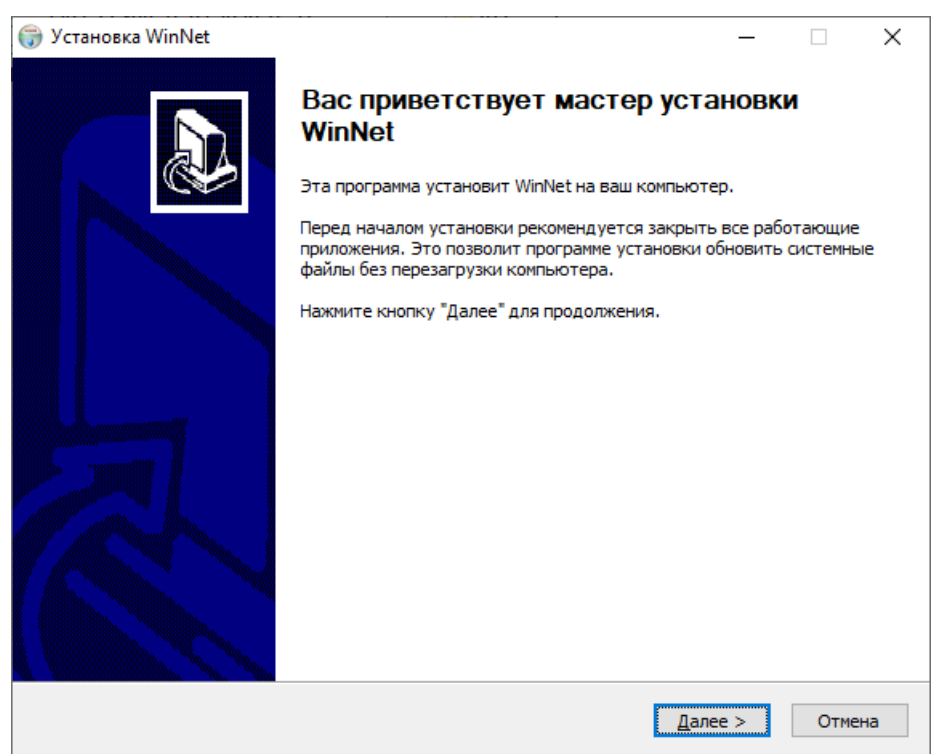

#### **Рисунок 1 – Окно приветствия мастера установки**

<span id="page-5-1"></span>В открывшемся окне (см. [Рисунок](#page-6-0) 2) при необходимости следует сменить место установки «WinNET 3.1 с пакетом расширения функционала №5», нажав кнопку **Обзор…** и выбрав папку для установки, и нажать кнопку **Далее**.

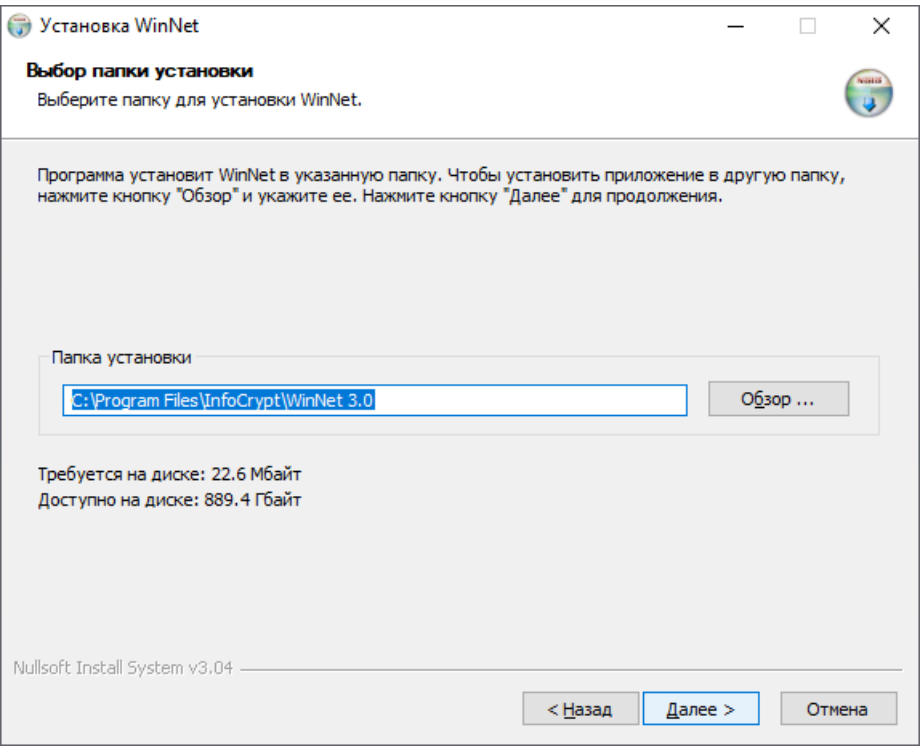

**Рисунок 2 – Окно выбора места установки WinNET 3.1 с пакетом расширения функционала №5**

<span id="page-6-0"></span>В открывшемся окне выбора компонентов для установки (см. [Рисунок 3\)](#page-6-1) при

необходимости следует изменить параметры установки WinNet и нажать кнопку **Далее**.

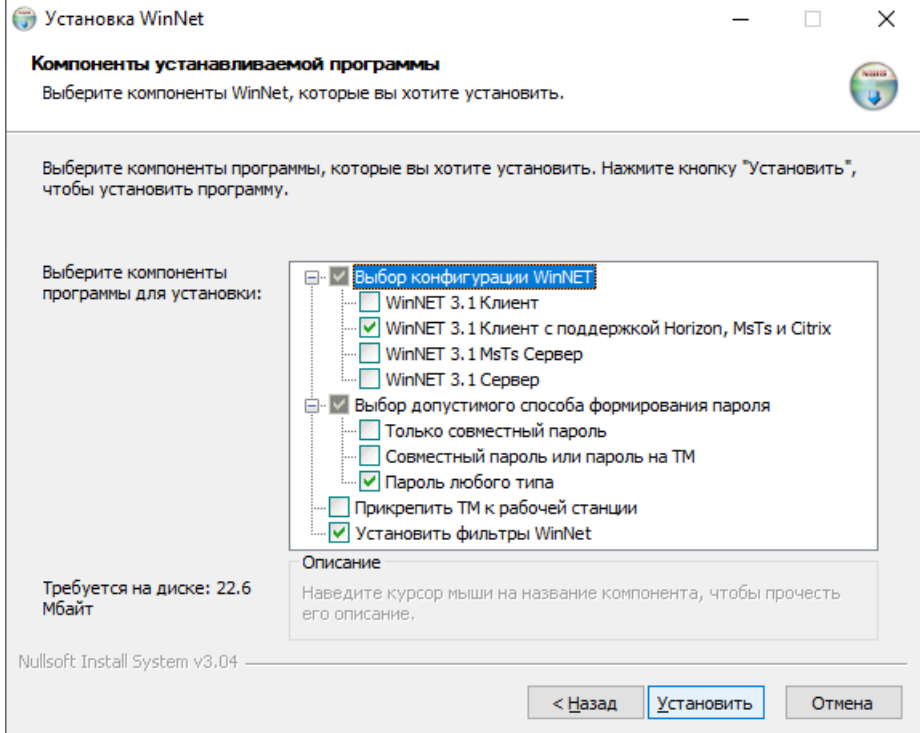

#### <span id="page-6-1"></span>**Рисунок 3 – Окно выбора компонентов для установки**

Для установки «WinNET 3.1 с пакетом расширения функционала №5» необходимо,

чтобы была выбрана конфигурация WinNet «WinNet 3.1 Клиент с поддержкой Horizon, MsTs и Citrix».

Параметр «Выбор допустимого способа формирования пароля» определяет, какие способы формирования пароля будут доступны пользователю при смене пароля:

При установленном флажке «Прикрепить ТМ к рабочей станции» при формировании пароля одной из компонент при формировании пароля будет являться последовательность символов, уникальная для данной рабочей станции. Вход в домен с помощью данной ТМ будет возможен только с данной рабочей станции.

Флажок «Установить фильтры WinNet» для «WinNET 3.1 с пакетом расширения функционала №5» не может быть снят, фильтры WinNetFilters устанавливаются.

В открывшемся окне (см. [Рисунок](#page-7-0) 4) с предупреждением о необходимости перезагрузки ОС следует нажать кноп ку **Да** для немедленной перезагрузки ОС или кнопку Нет для отложенной перезагрузки.

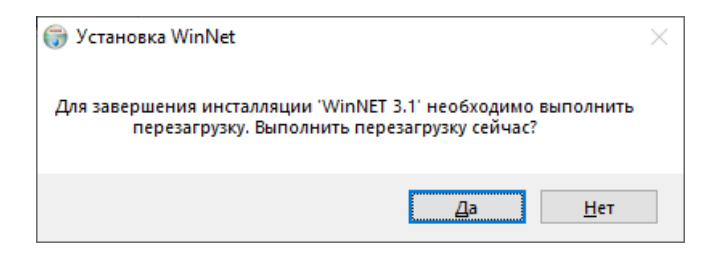

#### **Рисунок 4 – Предупреждение о необходимости перезагрузки ОС**

<span id="page-7-0"></span>Следует иметь в виду, что устанавливаемая версия WinNet будет полностью установлена только после перезагрузки ОС.

## <span id="page-8-0"></span>**4 Процедура аутентификации пользователя**

При входе на удалённую виртуальную машину (ВАРМ) следует запустить ПО

VMWare Horizon Client, дважды щёлкнув на рабочем столе значок .

В открывшемся окне VMWare Horizon Client (см. [Рисунок](#page-8-2) 5) следует выбрать нужный сервер.

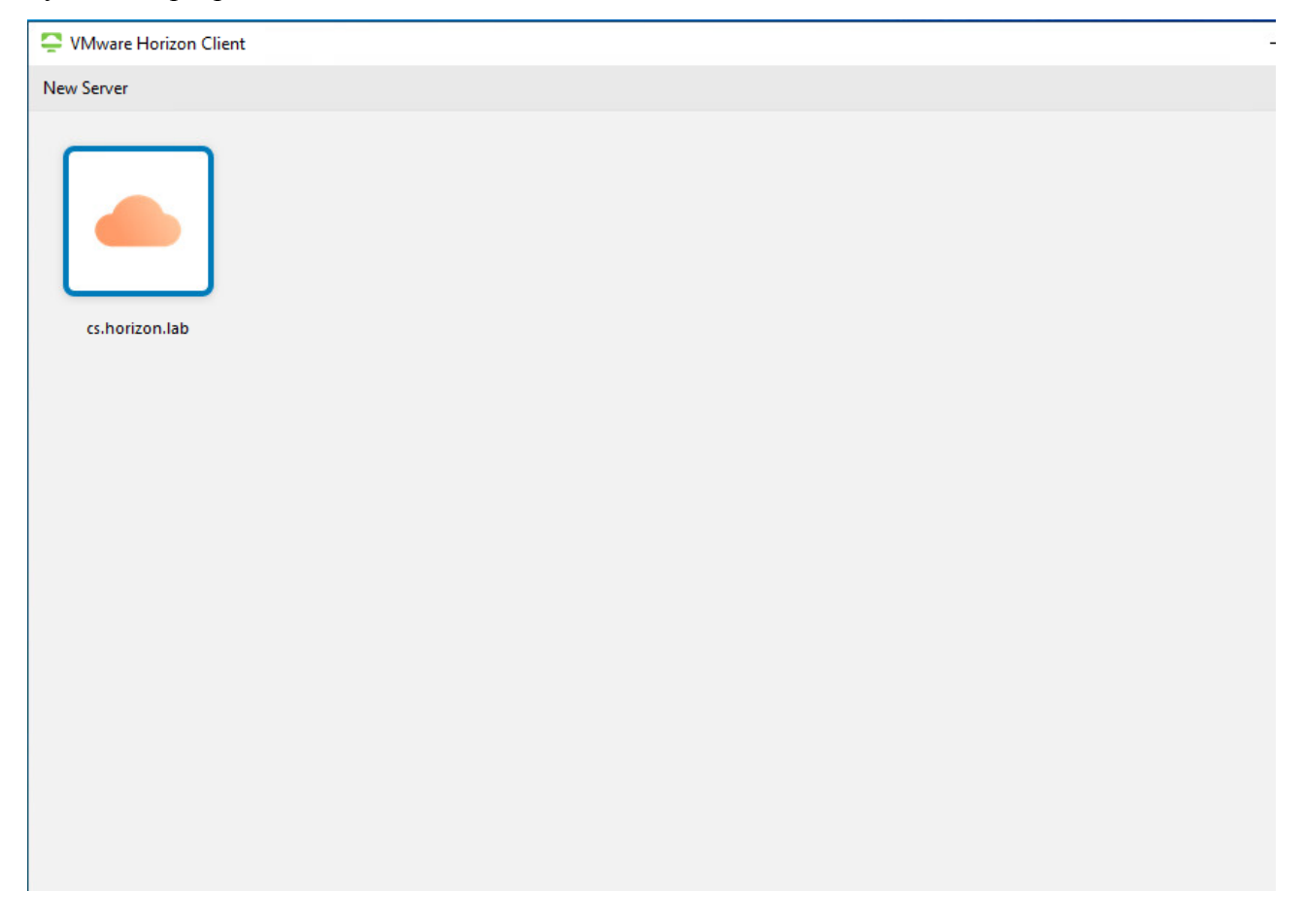

**Рисунок 5 – Выбор сервера** 

### <span id="page-8-2"></span><span id="page-8-1"></span>**4.1 Аутентификация пользователя при первом подключении к серверу**

При первом подключении к серверу в открывшемся окне аутентификации (см. [Рисунок](#page-9-0) 6) необходимо в поле User name указать имя учётной записи, щёлкнув стрелку в правой части поля Password Type выбрать значение Keyboard Password и ввести выданный администратором временный пароль в поле Password.

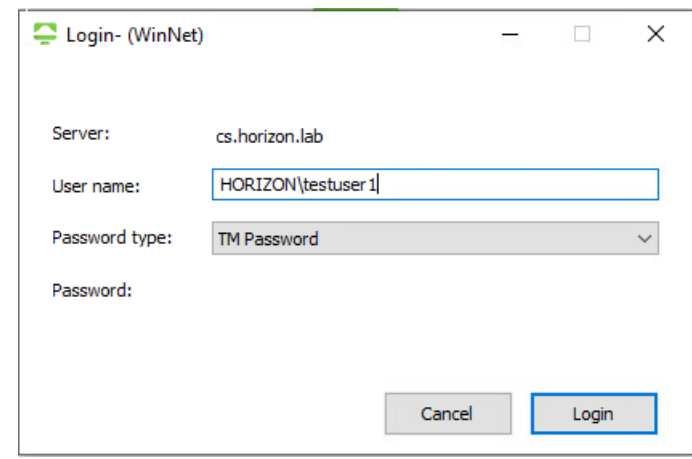

#### **Рисунок 6 – Окно аутентификации**

<span id="page-9-0"></span>В открывшемся окне с сообщением о необходимости смены пароля следует нажать кнопку **ОК**.

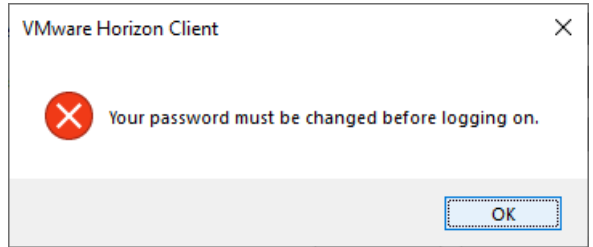

#### **Рисунок 7 – Сообщение о необходимости смены пароля**

Далее в открывшемся окне (см. [Рисунок](#page-9-1) 8) необходимо сменить пароль.

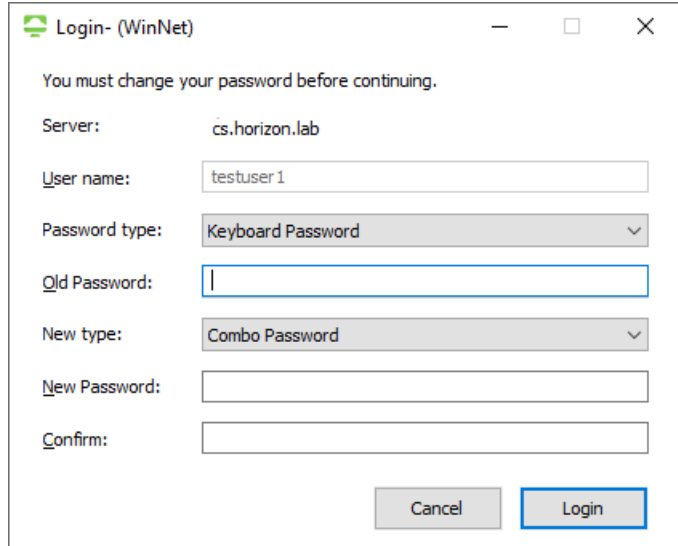

#### <span id="page-9-1"></span>**Рисунок 8 – Окно смены пароля при первом входе на сервер**

Для этого необходимо выполнить следующие действия:

- 1. Ввести временный пароль в поле Old Password,
- 2. Указать тип нового пароля, щёлкнув стрелку в правой части поля New type и

выбрав нужный тип из выпадающего списка. Доступны три варианта:

- ˗ TM Password (пароль на ТМ),
- ˗ Combo Password (комбинированный пароль),
- ˗ Keyboard Password (клавиатурный пароль).
- 3. Если выбран тип пароля Keyboard Password, необходимо ввести новый клавиатурный пароль в поля New Password и Confirm.
- 4. Для подтверждения введённых данных нажать кнопку **Login**.

Если выбран тип TM Password или Combo Password, то после появления соответствующего приглашения (см. [Рисунок](#page-10-0) 9) следует приложить ТМ к считывающему устройству или нажать кнопку Cancel для отказа от формирования нового пароля.

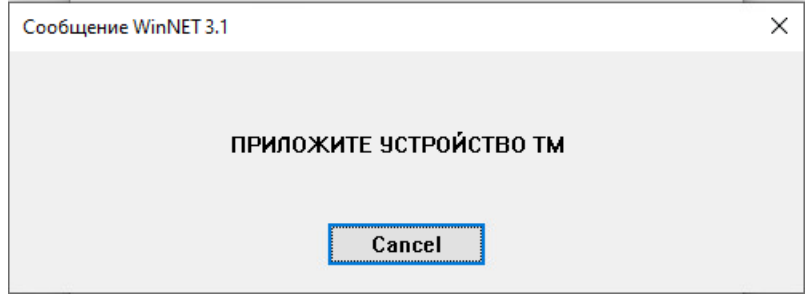

#### **Рисунок 9 – Приглашение приложить ТМ**

<span id="page-10-0"></span>После того как новый пароль или его часть (в случае комбинированного пароля) будет записан на ТМ, откроется окно выбора ВАРМ, с которыми можно начать работу (см. [Рисунок](#page-11-1) 10).

*WinNET 3.1 с пакетом расширения функционала №5*

*Инструкция по установке и эксплуатации. 11485466.72.21.12.156 90-01*

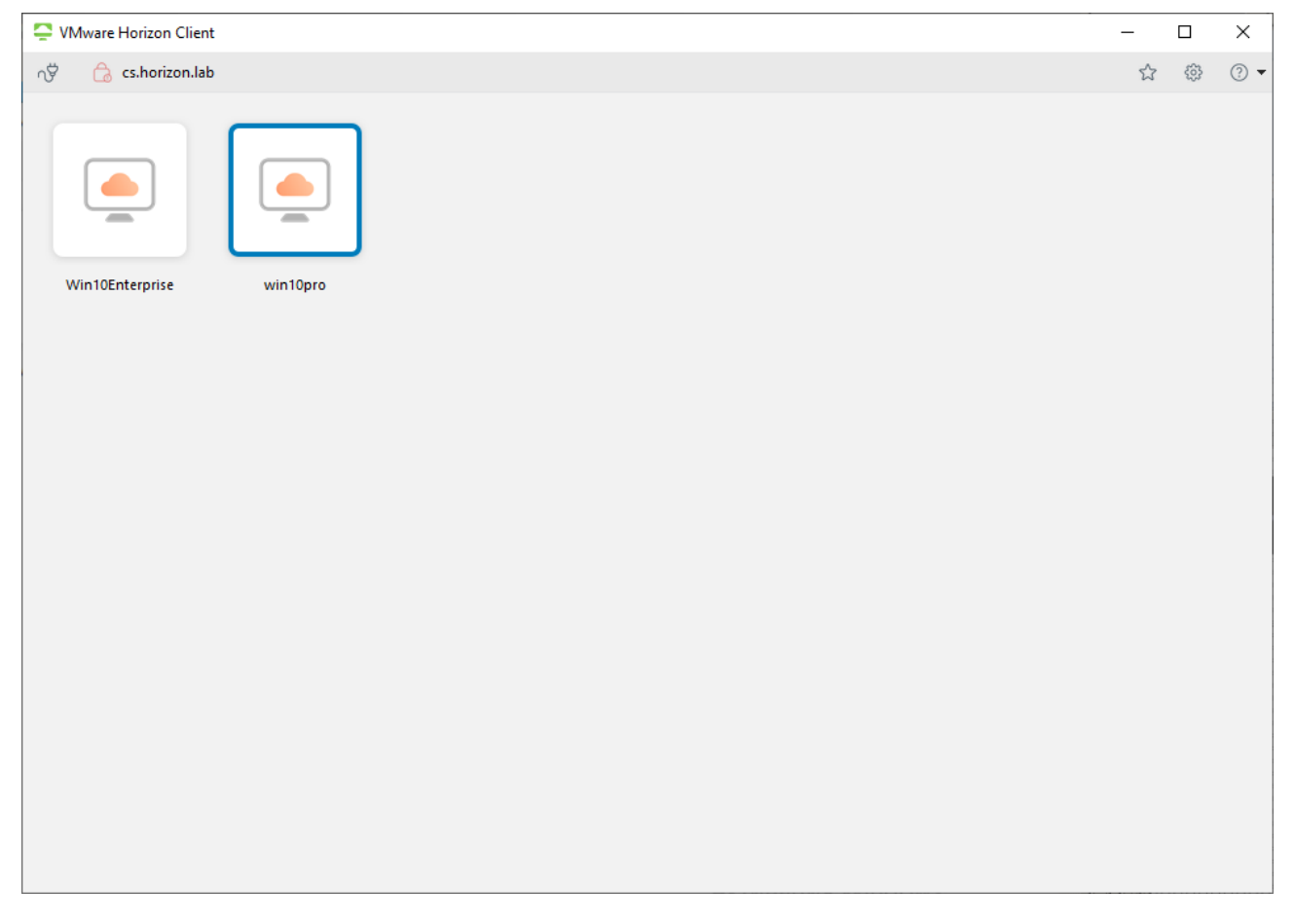

#### <span id="page-11-1"></span>**Рисунок 10 – Окно выбора ВАРМ**

Для входа на ВАРМ необходимо дважды щёлкнуть соответствующий значок.

### <span id="page-11-0"></span>**4.2 Аутентификация пользователя при последующих подключениях к серверу**

При последующих подключениях к серверу в открывшемся окне аутентификации (см. [Рисунок](#page-9-0) 6) необходимо в поле User name указать имя учётной записи, указать тип пароля, щёлкнув стрелку в правой части поля Password type (тип пароля) и выбрав нужный тип из выпадающего списка. Доступны три варианта:

- − Пароль на ТМ,
- − Комбинированный пароль,
- − Клавиатурный пароль.

Для подтверждения введённых данных необходимо нажать кнопку **Login**.

Если выбран тип «Пароль на ТМ» или «Комбинированный пароль», то после появления соответствующего приглашения (см. [Рисунок](#page-10-0) 9) следует приложить ТМ к считывающему устройству.

## <span id="page-12-0"></span>**5 Процедура смены пароля**

Для смены пароля ранее аутентифицированного в системе пользователя необходимо в меню в верхней части экрана консоли управления ВАРМ выбрать пункт **Send Ctrl-Alt-Delete** и в открывшемся меню (см. [Рисунок](#page-12-1) 11) выбрать пункт **Изменить пароль**.

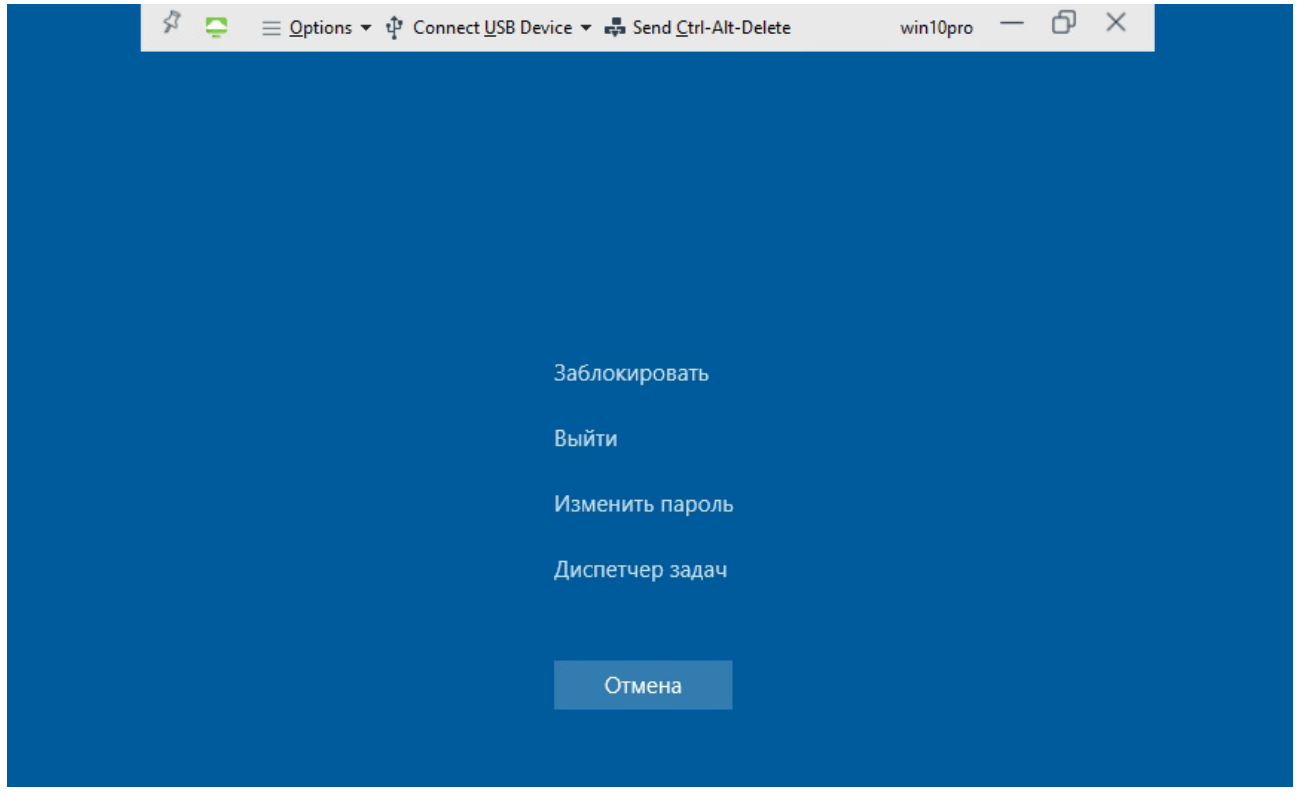

#### **Рисунок 11 – Меню Windows на ВАРМ**

<span id="page-12-1"></span>В открывшемся окне смены пароля (см. [Рисунок](#page-13-0) 12) в поле под полем «Старый пароль» необходимо указать тип существующего пароля, щёлкнув стрелку в правой части поля и выбрав нужный тип из выпадающего списка. Для типов «Клавиатурный пароль» и «Комбинированный пароль» в поле «Старый пароль» следует ввести соответствующее значение пароля.

В самом нижнем поле необходимо указать тип нового пароля, щёлкнув стрелку в правой части поля и выбрав нужный тип пароля из выпадающего списка. Для типов «Клавиатурный пароль» и «Комбинированный пароль» в поля «Новый пароль» и «Подтверждение» следует ввести новое значение пароля.

Для подтверждения введённых данных необходимо нажать кнопку справа от типа нового пароля.

Для отказа от смены пароля следует нажать кнопку **Отмена**.

#### *WinNET 3.1 с пакетом расширения функционала №5*

*Инструкция по установке и эксплуатации. 11485466.72.21.12.156 90-01*

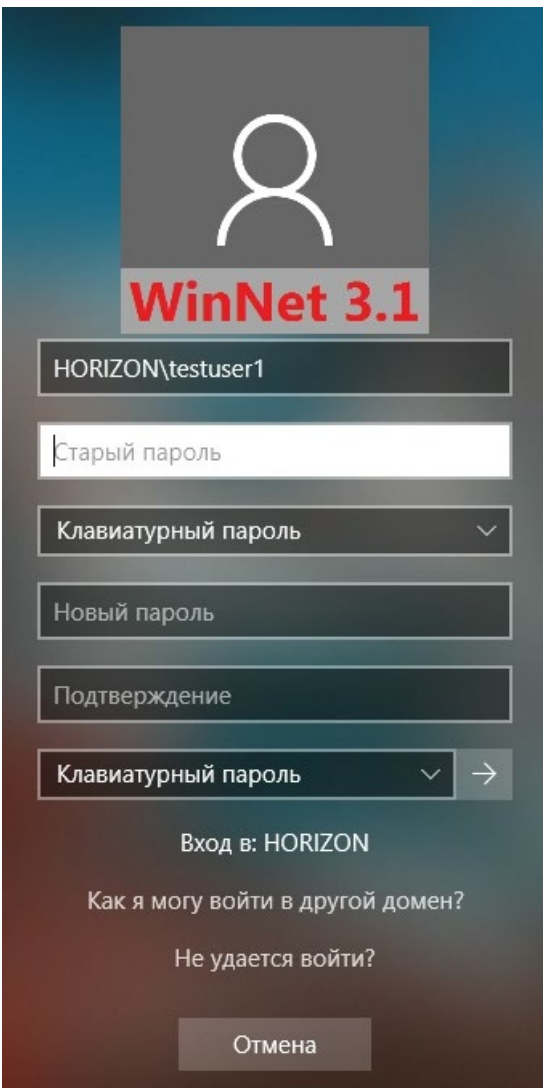

#### **Рисунок 12 – Окно смены пароля**

<span id="page-13-0"></span>Если старый пароль имеет тип «Пароль на ТМ» или «Комбинированный пароль», то после появления соответствующего приглашения (см. [Рисунок](#page-10-0) 9) следует приложить ТМ к считывающему устройству. Если при этом для нового пароля выбран тип «Пароль на ТМ» или «Комбинированный пароль», то следует подготовить устройство ТМ, на которое будет записан новый пароль, и в открывшемся окне (см. [Рисунок 13\)](#page-13-1) нажать кнопку **ОК**.

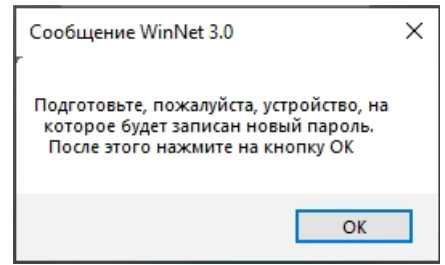

<span id="page-13-1"></span>**Рисунок 13 – Сообщение о необходимости подготовить устройство для записи нового пароля** Если для нового пароля выбран тип «Пароль на ТМ» или «Комбинированный

пароль», то после появления соответствующего приглашения (см. [Рисунок](#page-10-0) 9) следует приложить ТМ, на которое будет записан новый пароль, к считывающему устройству.

В окне с сообщением об успешной смене пароля (см. [Рисунок](#page-14-0) 14) следует нажать кнопку **ОК**.

<span id="page-14-0"></span>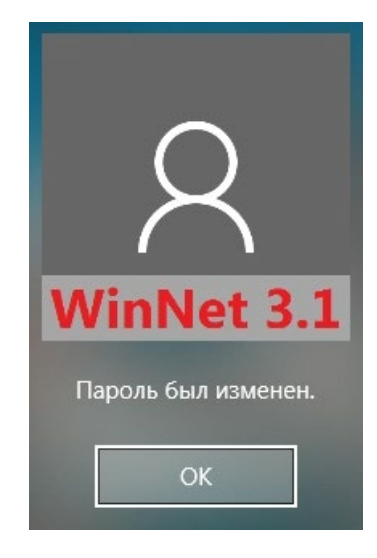

**Рисунок 14 – Сообщение об успешной смене пароля**

## <span id="page-15-0"></span>**6 Удаление ПО «WinNET 3.1 с пакетом расширения функционала №5»**

Для того чтобы удалить ПО «WinNET 3.1 с пакетом расширения функционала №5», необходимо запустить приложение WinNetUninstall.exe – мастер удаления WinNet.

При открытии окна мастера удаления WinNet с предложением перевести пользователей данного компьютера на клавиатурные пароли (см. [Рисунок](#page-15-1) 15) следует нажать кнопку **Нет** и сменить всем пользователям данного компьютера пароли на клавиатурные, если это не было сделано ранее.

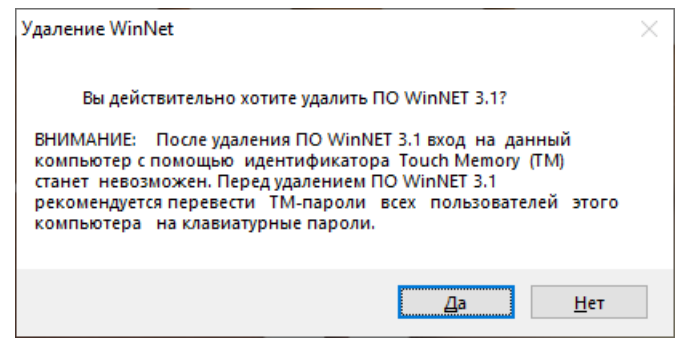

#### **Рисунок 15 – Предложение перевести пользователей на клавиатурные пароли**

<span id="page-15-1"></span>Если перевод пользователей на клавиатурные пароли уже выполнен, следует нажать кнопку **Да** для продолжения работы мастера удаления WinNet.

В открывшемся окне приветствия мастера (см. [Рисунок](#page-15-2) 16) следует нажать кнопку **Далее**.

<span id="page-15-2"></span>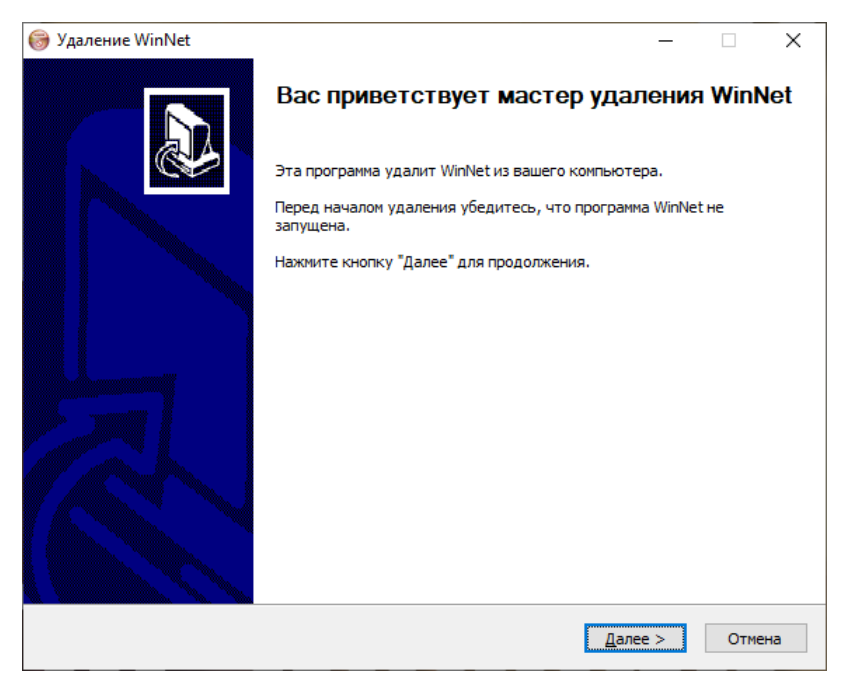

**Рисунок 16 – Окно приветствия мастера удаления WinNet**

В открывшемся окне (см. [Рисунок](#page-16-0) 17) следует нажать кнопку **Удалить**.

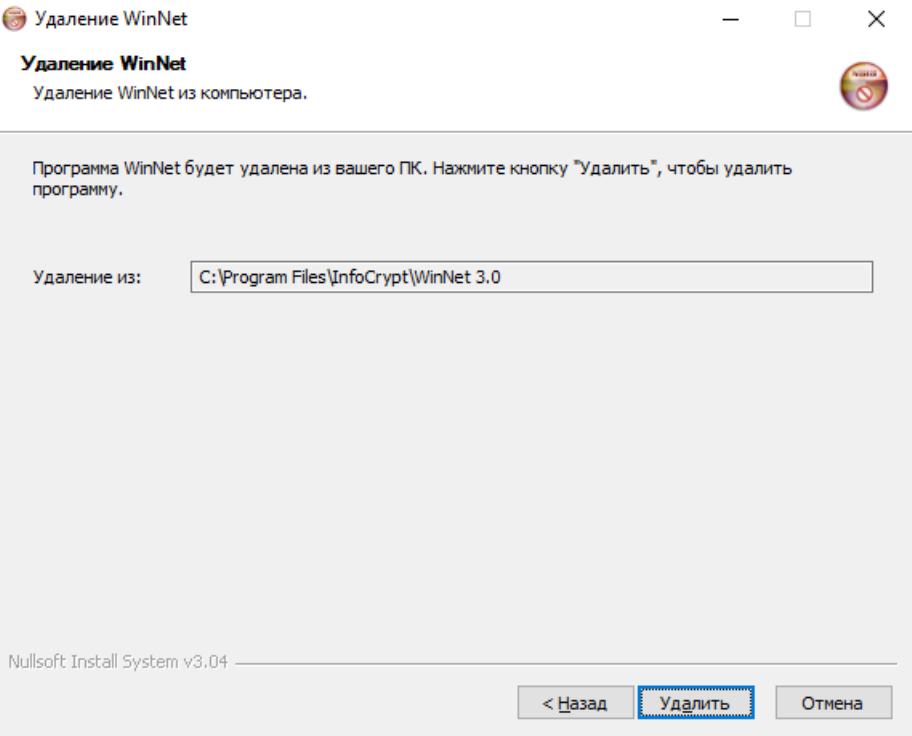

#### **Рисунок 17 – Окно удаления WinNET 3.1 с пакетом расширения функционала №5**

<span id="page-16-0"></span>После появления сообщения о необходимости выполнить перезагрузку (см. [Рисунок](#page-16-1)  [18](#page-16-1)) следует нажать кнопку **ОК** и перезагрузить ОС.

<span id="page-16-1"></span>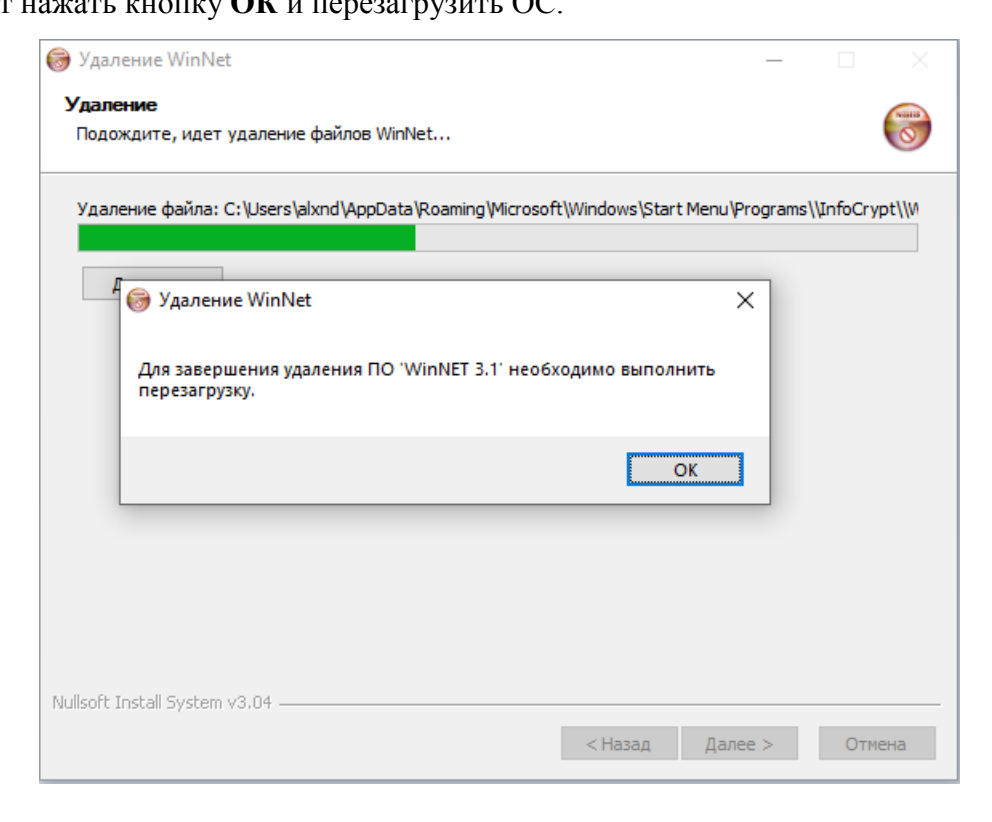

**Рисунок 18 – Сообщение о необходимости выполнить перезагрузку**

## <span id="page-17-0"></span>**7 Ведение журнала событий**

Журнал событий «WinNET 3.1» записывается в файл \InfocryptLog\WinNET\_30.txt.

## **Лист регистрации изменений**

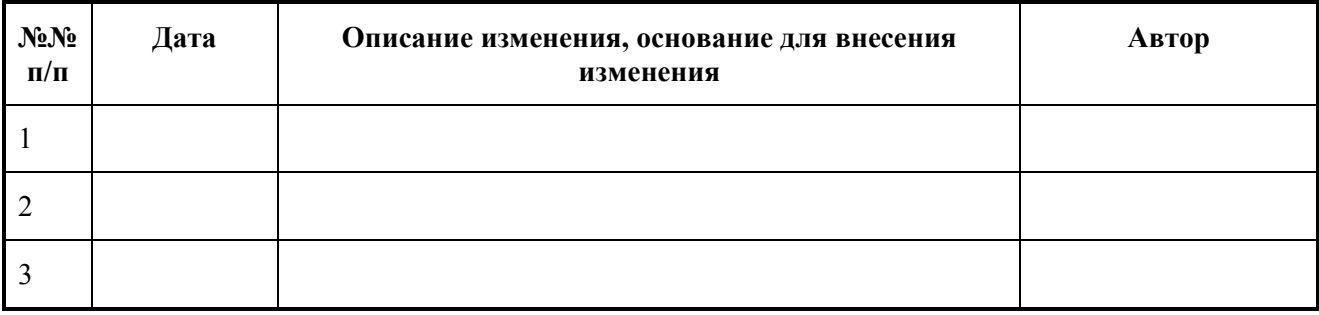